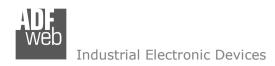

Document code: MN67948 ENG Revision 1.000 Page 1 of 30

# **User Manual**

Revision 1.000 English

# NMEA 0183 / MQTT - Converter

(Order Code: HD67948-2-A1, HD67948-5-A1)

For Website information:

www.adfweb.com?Product=HD67948

For Price information:

www.adfweb.com?Price=HD67948-2-A1 www.adfweb.com?Price=HD67948-5-A1

#### **Benefits and Main Features:**

- Very easy to configure
- Triple Electrical isolation
- ◆ Temperature range: -40°C/+85°C (-40°F/+185°F)

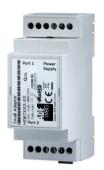

For other NMEA 0183 products see also the following link:

#### Converter NMEA 0183 to

www.adfweb.com?Product=HD67B20
www.adfweb.com?Product=HD67B43
www.adfweb.com?Product=HD67C58
www.adfweb.com?Product=HD67C72
www.adfweb.com?Product=HD67C73
www.adfweb.com?Product=HD67D28
www.adfweb.com?Product=HD67E18
www.adfweb.com?Product=HD67615
www.adfweb.com?Product=HD67616
www.adfweb.com?Product=HD67617
www.adfweb.com?Product=HD67748
www.adfweb.com?Product=HD67775
www.adfweb.com?Product=HD67874
www.adfweb.com?Product=HD67874

(OPC UA Client)
(OPC UA Server)
(EnOcean)
(EnOcean)
(EnOcean)
(LoRAWAN)
(EtherCAT)
(PROINET)
(Modbus Slave)
(Modbus TCP Slave)
(IEC 61850 Client)
(IO-Link Master)
(IO-Link Slave)

Do you have an your customer protocol?

See the following links:

www.adfweb.com?Product=HD67003

Do you need to choose a device? do you want help?

Ask it to the following link:

www.adfweb.com?Cmd=helpme

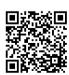

**User Manual** 

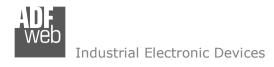

#### **INDEX:**

|                                        | Page |
|----------------------------------------|------|
| INDEX                                  | 2    |
| UPDATED DOCUMENTATION                  | 2    |
| REVISION LIST                          | 2    |
| WARNING                                | 2    |
| TRADEMARKS                             | 2    |
| SECURITY ALERT                         | 3    |
| EXAMPLE OF CONNECTION                  | 4    |
| CONNECTION SCHEME                      | 5    |
| CHARACTERISTICS                        | 7    |
| CONFIGURATION                          | 7    |
| POWER SUPPLY                           | 8    |
| FUNCTION MODES                         | 9    |
| LEDS                                   | 10   |
| RS232                                  | 11   |
| RS485                                  | 12   |
| ETHERNET                               | 13   |
| USE OF COMPOSITOR SW67948              | 14   |
| NEW CONFIGURATION / OPEN CONFIGURATION | 15   |
| SOFTWARE OPTIONS                       | 16   |
| SET COMMUNICATION                      | 18   |
| NMEA 0183 ACCESS                       | 22   |
| MQTT SET TOPIC                         | 23   |
| UPDATE DEVICE                          | 24   |
| TEMPLATE STRING: DEFINITION OF MQTT    | 26   |
| PAYLOAD                                | 20   |
| MECHANICAL DIMENSIONS                  | 27   |
| ORDERING INFORMATIONS                  | 28   |
| ACCESSORIES                            | 28   |
| DISCLAIMER                             | 29   |
| OTHER REGULATIONS AND STANDARDS        | 29   |
| WARRANTIES AND TECHNICAL SUPPORT       | 30   |
| RETURN POLICY                          | 30   |

## User Manual NMEA 1083 / MQTT

Document code: MN67948\_ENG Revision 1.000 Page 2 of 30

#### **UPDATED DOCUMENTATION:**

Dear customer, we thank you for your attention and we remind you that you need to check that the following document is:

- → Updated
- → Related to the product you own

To obtain the most recently updated document, note the "document code" that appears at the top right-hand corner of each page of this document.

With this "Document Code" go to web page <a href="www.adfweb.com/download/">www.adfweb.com/download/</a> and search for the corresponding code on the page. Click on the proper "Document Code" and download the updates.

#### **REVISION LIST:**

| Revision | Date       | Author | Chapter | Description   |
|----------|------------|--------|---------|---------------|
| 1.000    | 18/09/2020 | VDB    | All     | First Release |
|          |            |        |         |               |
|          |            |        |         |               |
|          |            |        |         |               |

#### **WARNING:**

ADFweb.com reserves the right to change information in this manual about our product without warning.

ADFweb.com is not responsible for any error this manual may contain.

#### TRADEMARKS:

All trademarks mentioned in this document belong to their respective owners.

Document code: MN67948\_ENG Revision 1.000 Page 3 of 30

#### **SECURITY ALERT:**

#### **GENERAL INFORMATION**

To ensure safe operation, the device must be operated according to the instructions in the manual. When using the device, legal and safety regulation are required for each individual application. The same applies also when using accessories.

#### **INTENDED USE**

Machines and systems must be designed so the faulty conditions do not lead to a dangerous situation for the operator (i.e. independent limit switches, mechanical interlocks, etc.).

## **QUALIFIED PERSONNEL**

The device can be used only by qualified personnel, strictly in accordance with the specifications.

Qualified personnel are persons who are familiar with the installation, assembly, commissioning and operation of this equipment and who have appropriate qualifications for their job.

#### **RESIDUAL RISKS**

The device is state-of-the-art and is safe. The instruments can represent a potential hazard if they are inappropriately installed and operated by untrained personnel. These instructions refer to residual risks with the following symbol:

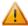

This symbol indicates that non-observance of the safety instructions is a danger for people that could lead to serious injury or death and / or the possibility of damage.

#### **CE CONFORMITY**

The declaration is made by our company. You can send an email to <a href="mailto:support@adfweb.com">support@adfweb.com</a> or give us a call if you need it.

Document code: MN67948\_ENG Revision 1.000 Page 4 of 30

## **EXAMPLE OF CONNECTION:**

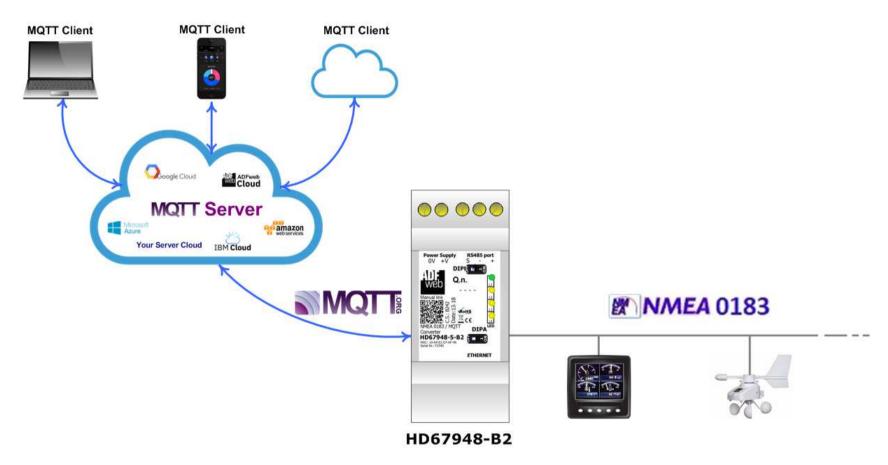

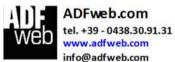

Document code: MN67948\_ENG Revision 1.000 Page 5 of 30

#### **CONNECTION SCHEME:**

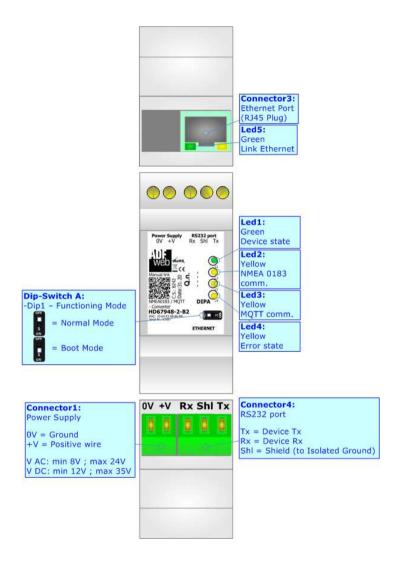

Figure 1a: Connection scheme for HD67948-2-A1

Document code: MN67948 ENG Revision 1.000 Page 6 of 30

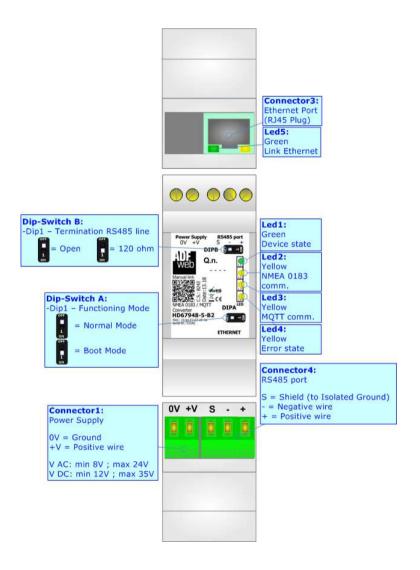

Figure 1b: Connection scheme for HD67948-5-A1

Document code: MN67948\_ENG Revision 1.000 Page 7 of 30

#### **CHARACTERISTICS:**

The HD67948-x-A1 are NMEA 0183 / MQTT - Converters.

It allows for the following characteristics:

- ▼ Isolation between NMEA 0183 MQTT Power Supply;
- → Two-directional information between NMEA 0183 bus and MQTT bus;
- → Mountable on 35mm Rail DIN;
- → Wide power supply input range: 8...24V AC or 12...35V DC;
- → Wide temperature range: -40°C / 85°C [-40°F / +185°F].

#### **CONFIGURATION:**

You need Compositor SW67948-x-A1 software on your PC in order to perform the following:

- → Define the parameters of NMEA 0183 line;
- Define the parameters of MQTT line;
- → Define the list of NMEA 0183 sentences in reception;
- ▶ Define the list of MQTT topics to publish/subscribe to the server;
- Update the device.

Document code: MN67948 ENG Revision 1.000 Page 8 of 30

## **POWER SUPPLY:**

The devices can be powered at 8...24V AC and 12...35V DC. For more details see the two tables below.

| VAC  | $\sim$ | VDC  |      |
|------|--------|------|------|
| Vmin | Vmax   | Vmin | Vmax |
| 8V   | 24V    | 12V  | 35V  |

## Consumption at 24V DC:

| Device       | Consumption [W/VA] |
|--------------|--------------------|
| HD67948-x-A1 | 3.5                |

# Connector1: Power Supply 0V = Ground +V = Positive wire V AC: min 8V; max 24V V DC: min 12V; max 35V

# Caution: Do not reverse the polarity power

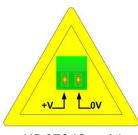

HD67948-x-A1

Document code: MN67948\_ENG Revision 1.000 Page 9 of 30

## **FUNCTION MODES:**

The device has got two function modes depending on the position of the 'Dip1 of Dip-Switch A':

- → The first, with 'Dip1 of Dip-Switch A' at "OFF" position, is used for the normal working of the device.
- → The second, with 'Dip1 of Dip-Switch A' at "ON" position, is used for uploading the Project and/or Firmware.

For the operations to follow for the updating, see 'UPDATE DEVICE' section.

According to the functioning mode, the LEDs will have specific functions, see 'LEDS' section.

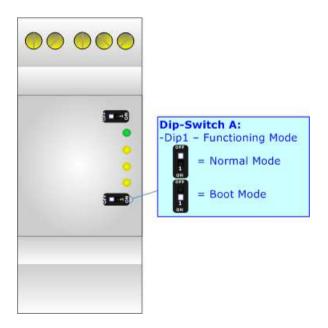

Document code: MN67948\_ENG Revision 1.000 Page 10 of 30

## LEDS:

The device has got seven LEDs that are used to give information about the functioning status. The various meanings of the LEDs are described in the table below.

| LED                           | Normal Mode                                                                | Boot Mode                                                                  |
|-------------------------------|----------------------------------------------------------------------------|----------------------------------------------------------------------------|
| 1: Device State (green)       | Blinks slowly (~1Hz)                                                       | Blinks quickly: Boot state Blinks very slowly (~0.5Hz): update in progress |
| 2: NMEA 0183 comm.<br>(green) | It blinks when NMEA 0183 communication is running                          | Blinks quickly: Boot state Blinks very slowly (~0.5Hz): update in progress |
| 3: MQTT comm. (green)         | It blinks when MQTT communication is running                               | Blinks quickly: Boot state Blinks very slowly (~0.5Hz): update in progress |
| 4: Error state (green)        | ON: An error in the communication busses occurs OFF: No errors are present | Blinks quickly: Boot state Blinks very slowly (~0.5Hz): update in progress |

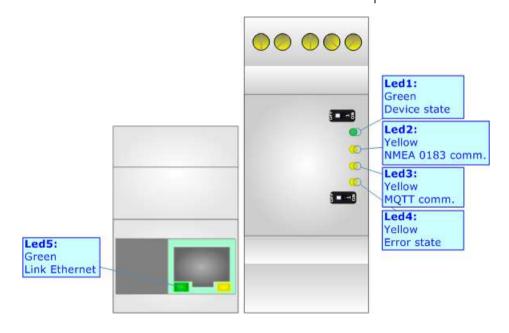

Document code: MN67948 ENG Revision 1.000 Page 11 of 30

## RS232:

The connection from RS232 socket to a serial port (example one from a personal computer) must be made with a NULL MODEM cable (a serial cable where the pins 2 and 3 are crossed).

It is recommended that the RS232 cable not exceed 15 meters.

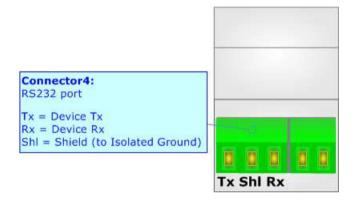

Document code: MN67948\_ENG Revision 1.000 Page 12 of 30

## RS485:

For terminate the RS485 line with a  $120\Omega$  resistor it is necessary to put ON dip 1, like in figure.

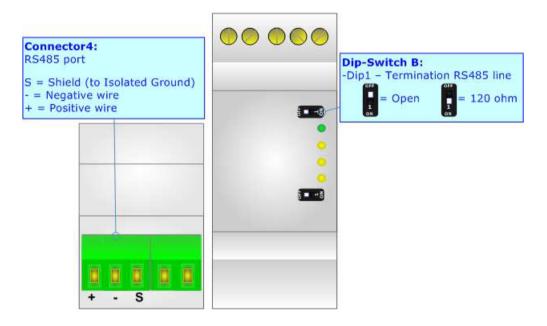

The maximum length of the cable should be 1200m (4000 feet).

Here some codes of cables:

- ♦ Belden: p/n 8132 2x 28AWG stranded twisted pairs conductor + foil shield + braid shield;
- ▶ Belden p/n 82842 2x 24AWG stranded twisted pairs conductor + foil shield + braid shield;
- ◆ Tasker: p/n C521 1x 24AWG twisted pair conductor + foil shield + braid shield;
- → Tasker: p/n C522 2x 24AWG twisted pairs conductor + foil shield + braid shield.

Document code: MN67948\_ENG Revision 1.000 Page 13 of 30

## **ETHERNET:**

The Ethernet port is used for programming the device and for MQTT communication.

Ethernet connection and the updating of the converter must be made using Connector9 and/or Connector10 of the HD67948-x-A1 with at least a Category 5E cable. The maximum length of the cable should not exceed 100m. The cable has to conform to the T568 norms relative to connections in cat.5 up to 100 Mbps. To connect the device to an Hub/Switch is recommended the use of a straight cable, to connect the device to a PC/PLC/other is recommended the use of a cross cable.

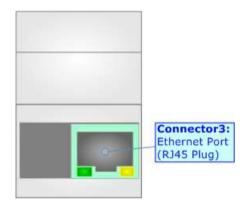

Document code: MN67948\_ENG Revision 1.000 Page 14 of 30

#### **USE OF COMPOSITOR SW67948:**

To configure the Converter, use the available software that runs with Windows called SW67948. It is downloadable on the site <a href="https://www.adfweb.com">www.adfweb.com</a> and its operation is described in this document. (This manual is referenced to the last version of the software present on our web site). The software works with MSWindows (XP, Vista, Seven, 8, 10; 32/64bit).

When launching the SW67948, the window below appears (Fig. 2).

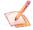

## Note:

It is necessary to have installed .Net Framework 4.

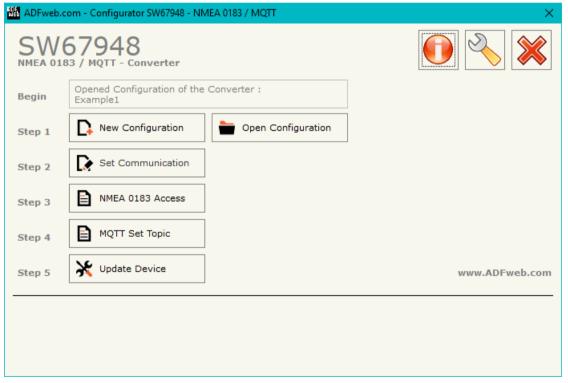

Figure 2: Main window for SW67948

Document code: MN67948\_ENG Revision 1.000 Page 15 of 30

## **NEW CONFIGURATION / OPEN CONFIGURATION:**

The "New Configuration" button creates the folder which contains the entire device's configuration.

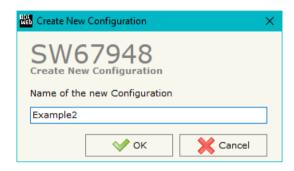

A device's configuration can also be imported or exported:

- → To clone the configurations of a programmable "NMEA 0183 / MQTT Converter" in order to configure another device in the same manner, it is necessary to maintain the folder and all its contents;
- ➤ To clone a project in order to obtain a different version of the project, it is sufficient to duplicate the project folder with another name and open the new folder with the button "Open Configuration".

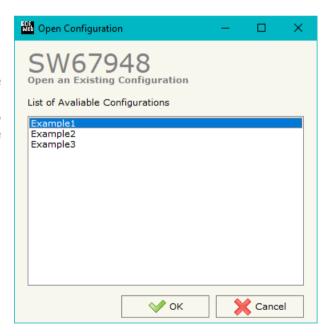

Document code: MN67948\_ENG Revision 1.000 Page 16 of 30

#### **SOFTWARE OPTIONS:**

By pressing the "Settings" ( ) button there is the possibility to change the language of the software and check the updatings for the compositor.

In the section "Language" it is possible to change the language of the software.

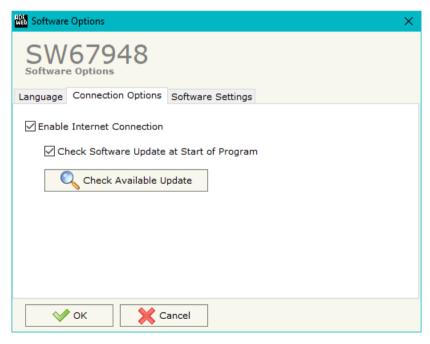

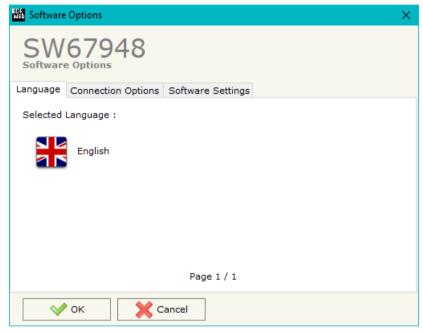

In the section "Connection Options", it is possible to check if there are some updatings of the software compositor in ADFweb.com website.

Checking the option "Check Software Update at Start of Program", the

Checking the option "Check Software Update at Start of Program", the SW67948 checks automatically if there are updatings when it is launched.

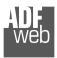

## Industrial Electronic Devices

## User Manual NMEA 1083 / MQTT

Document code: MN67948\_ENG Revision 1.000 Page 17 of 30

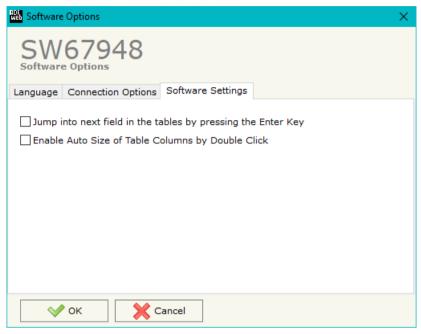

In the section "Software Settings", it is possible to enable/disable some keyboard's commands for an easier navigation inside the tables contained in the different sections of the software.

Document code: MN67948\_ENG Revision 1.000 Page 18 of 30

## **SET COMMUNICATION:**

This section define the fundamental communication parameters of two buses, NMEA 0183 and MQTT.

By Pressing the "**Set Communication**" button from the main window for SW67948 (Fig. 2) the window "Set Communication" appears (Fig. 3).

The window is divided in different sections in order to define the different parameters of the converter:

- → MQTT
- → Serial
- ▼ TLS (Transport Layer Security)
- ▶ NTP (Network Time Protocol)
- → Ethernet

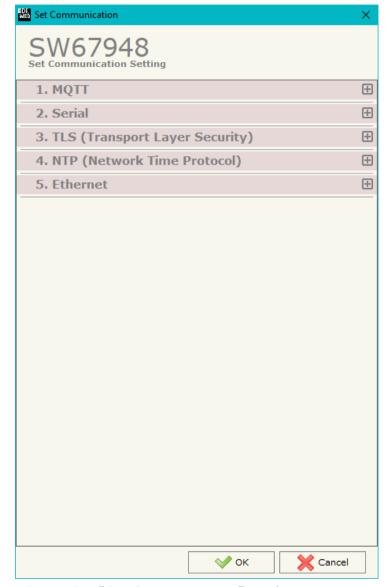

Figure 3a: "Set Communication" window

Document code: MN67948\_ENG Revision 1.000 Page 19 of 30

## **MQTT:**

This section is used to define the main parameters of MQTT line. The means of the fields are:

- → In the field "Server URL" the URL or the IP Address of the MQTT Server is defined;
- ▼ In the field "Server Port" the port used for MOTT communication is defined:
- ★ In the field "Client ID" the Client ID of the converter is defined (if ned);
- In the field "Keep Alive (seconds)" the delay with which the Keep Alive message is sent on MQTT is defined;
- ➡ If the field "Clean Session" is checked, the last MQTT messages are deleted by the Server and the Client in case of missing ACK. If unchecked, the Server and the Client hold the last MQTT messages and, in case of incorrect disconnection or missing ACK, they try to send again them since all the ACK messages are exchanged correctly (valid only for QoS 1 and QoS 2);

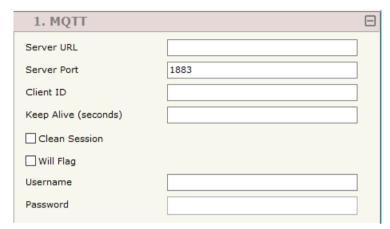

Figure 3b: "Set Communication → MQTT" window

- → If the field "Will Flag" is checked, the converter will publish the Will topic at the connection to the Server. With this feature, in case of incorrect disconnection, the Server will publish this topic to all the MQTT Clients that subscribed it;
- → In the field "Topic Name Will" the topic used for Will message is defined;
- ➤ In the field "Message Will" the payload of the Will message is defined;
- → In the field "Retained Will" the converter will send the Will message with Retain flag enabled. In this way, the Server will hold the last Will message;
- → In the field "QoS Will" the QoS type for Will message is defined;
- ▶ Im the field "Username" the username for the connection to the MQTT server is defined;
- → In the field "Password" the password for the connection to the MOTT server is defined.

Document code: MN67948\_ENG Revision 1.000 Page 20 of 30

#### **SERIAL:**

This section is used to define the parameters of Serial line. The means of the fields are:

- → In the field "Baudrate" the baudrate for the serial line is defined;
- In the field "Parity" the parity of the serial line is defined;
- ▶ In the field "Stop Bits" the number of Stop Bits of the serial line is defined.

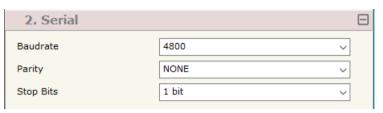

Figure 3c: "Set Communication → Serial" window

#### TLS:

This section is used to define the parameters of TLS protocol. The means of the fields are:

- → If the field "Enable TLS" is checked, the TLS protocol for secure connection is enabled;
- → If the field "Server Authentication" is checked, the authentication of the Server using TLS is enabled. If enabled, in the field "Server Certificate" the certificate from the Server is defined;
- → If the field "Client Authentication" is checked, the authentication of the Client using TLS is enabled. If enabled:
  - o in the field "Client Certificate" the certificate from the Client is defined;
  - o in the field "Client Key" the private key of the Client is defined;
  - o in the field "Client Key Password" the password for the private key of the Client is defined.

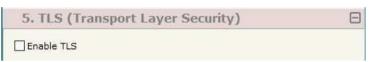

Figure 3d: "Set Communication → TLS" window

## **NTP (NETWORK TIME PROTOCOL):**

This section is used to define the parameters of NTP protocol. The means of the fields are:

- → In the field "Server URL" the URL or the IP Address of the NTP Server is defined;
- → In the field "Poll Time (seconds)" the polling time for the time synchronization is defined.

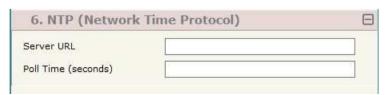

Figure 3e: "Set Communication → NTP" window

Document code: MN67948\_ENG Revision 1.000 Page 21 of 30

## **ETHERNET:**

This section is used to define the general parameters of Ethernet. The means of the fields are:

- → In the field "Ip Address" the IP address of the converter is defined;
- ▼ In the field "SubNet Mask" the Subnet Mask of the converter is defined;
- → In the field "Gateway" the default gateway of the net is defined. This feature can be enabled or disabled pressing the Check Box field. This feature is used for going out of the net;
- → In the field "DNS" the DNS address is defined. This field is required if the server address is define by URL and not IP Address.

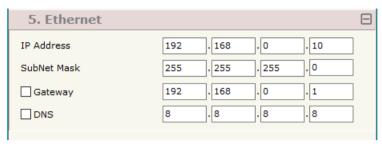

Figure 3f: "Set Communication → Ethernet" window

Document code: MN67948\_ENG Revision 1.000 Page 22 of 30

#### NMEA 0183 ACCESS:

By pressing the "NMEA 0183 Access" button from the main window for SW67948 (Fig. 2) the "Definition of NMEA 0183 Sentences" window appears (Fig. 4).

The NMEA 0183 sentences inserted in this table contain the output data of MQTT. These sentences are accepted by the converter.

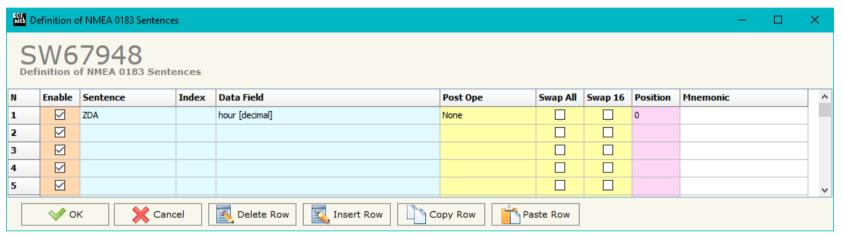

Figure 4: "Definition of NMEA 0183 Sentences" window

The data of the columns have the following meanings:

- → If the field "Enable" is checked, the NMEA 0183 sentence is enabled;
- ▶ In the field "Sentence" the NMEA 0183 sentence is defined;
- ▶ In the field "Index" the Index of the NMEA 0183 sentence is defined;
- ▶ In the field "Data Field" the parameter of the selected sentence to map on MQTT side is defined;
- ➤ In the field "Post operation" the post operation on the data received is defined;
- → If the field "Swap All" is checked, the bytes order on MQTT side will be reversed;
- → If the field "Swap 16" is checked, a swap by word will be applied;
- → In the field "Position" the byte of the memory array where mapping the data is defined;
- ▶ In the field "Mnemonic" a brief description is defined.

Document code: MN67948\_ENG Revision 1.000 Page 23 of 30

## **MQTT SET TOPIC:**

By Pressing the "MQTT Set Topic" button from the main window for SW67948 (Fig. 2) the window "Set MQTT Topics" appears (Fig. 5). This section is used to define the MQTT topics where the converter will publish the data from NMEA 0183.

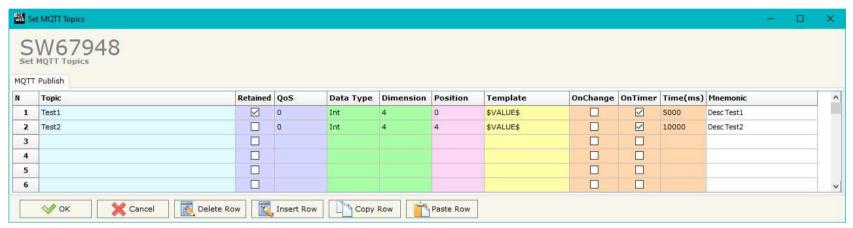

Figure 5: "Set MQTT Topics → MQTT Publish" window

#### The means of the fields are:

- → In the field "Topic" the MQTT topic is defined;
- → If the field "Retained" is defined, the retained flag is enabled. The MQTT server will hold the last topic published;
- → In the field "QoS" the QoS level is defined;
- → In the field "Data Type" the type of data to use is defined;
- → In the field "Dimension" the dimension in byte of the data is defined;
- ➤ In the field "Position" the starting byte of the internal memory array where taking the data is defined;
- → In the field "Template" the structure of the MQTT payload is defined. With a double click on it, it is possible to open a window for editing it;
- → If the field "On Change" is checked, the converter publishes the topic when the data from NMEA 0183 are changed;
- ▶ If the field "On Timer" is checked, the converter publishes the topic cyclically with the delay defined in the field "Time (ms)";
- ▶ In the field "Mnemonic" a description of the topic is defined.

Document code: MN67948\_ENG Revision 1.000 Page 24 of 30

#### **UPDATE DEVICE:**

By pressing the "**Update Device**" button, it is possible to load the created Configuration into the device; and also the Firmware, if necessary. This by using the Ethernet port.

If you don't know the actual IP address of the device you have to use this procedure:

- ▼ Turn OFF the Device;
- Put Dip1 of 'Dip-Switch A' in ON position;
- Turn ON the device
- Connect the Ethernet cable;
- Insert the IP "192.168.2.205";
- Select which operations you want to do;
- Press the "Execute update firmware" button to start the upload;
- When all the operations are "OK" turn OFF the Device;
- Put Dip1 of 'Dip-Switch A' in OFF position;
- Turn ON the device.

If you know the actual IP address of the device, you have to use this procedure:

- → Turn ON the Device with the Ethernet cable inserted;
- Insert the actual IP of the Converter;
- Select which operations you want to do;
- Press the "Execute update firmware" button to start the upload;
- ▶ When all the operations are "OK" the device automatically goes at Normal Mode.

At this point the configuration/firmware on the device is correctly updated.

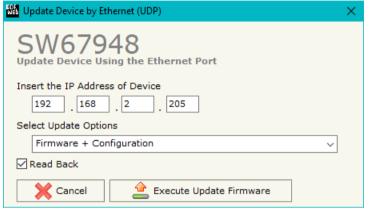

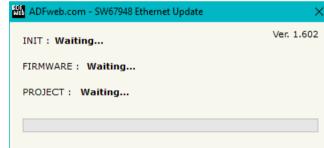

Figure 6: "Update device" windows

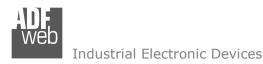

Document code: MN67948\_ENG Revision 1.000 Page 25 of 30

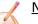

#### Note:

When you receive the device, for the first time, you also have to update the Firmware in the HD67948 device.

## Warning:

If Fig. 7 appears when you try to do the Update try these points before seeking assistance:

- Try to repeat the operations for the updating;
- → Try with another PC;
- Try to restart the PC;
- Check the LAN settings;
- → If you are using the program inside a Virtual Machine, try to use in the main Operating System;
- → If you are using Windows Seven, Vista, 8 or 10 make sure that you have the administrator privileges;
- ▶ In case you have to program more than one device, using the "UDP Update", you have to cancel the ARP table every time you connect a new device on Ethernet. For do this you have to launch the "Command Prompt" and write the command "arp d". Pay attention that with Windows Vista, Seven, 8, 10 you have to launch the "Command Prompt" with Administrator Rights;
- Pay attention at Firewall lock.

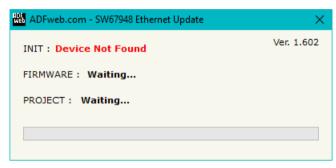

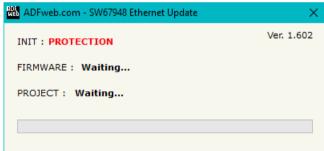

Figure 7: "Error" window

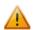

#### Warning:

In the case of HD67948 you have to use the software "HD67948": <a href="www.adfweb.com\download\filefold\SW67948.zip">www.adfweb.com\download\filefold\SW67948.zip</a>.

Document code: MN67948\_ENG Revision 1.000 Page 26 of 30

## **TEMPLATE STRING: DEFINITION OF MQTT PAYLOAD**

In the section "Set Communication" of the SW67948, it is possible to define a Template string for the MQTT messages. The template is necessary in order to define the structure of the payload of the MQTT message and the info contained. It is possible to have a simple text format or a JSON format.

The definition of the template can be done using Key words, used to link a specific information from/to NMEA 0183. The key words used and their meanings are:

- → VALUE: value of the NMEA 0183 data
- ▶ TIME: date and time of the MQTT message
- → <u>DESC</u>: description of the message

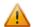

#### Warning:

The key words must be defined between "\$" chars in order to be recognized (Ex.: \$VALUE\$).

Document code: MN67948\_ENG Revision 1.000 Page 27 of 30

#### **MECHANICAL DIMENSIONS:**

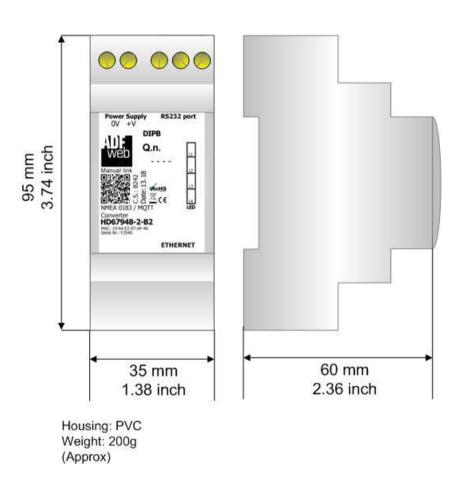

Figure 8: Mechanical dimensions scheme for HD67948-x-A1

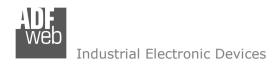

Document code: MN67948\_ENG Revision 1.000 Page 28 of 30

#### **ORDERING INFORMATIONS:**

The ordering part number is formed by a valid combination of the following:

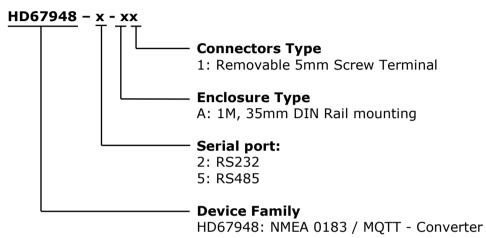

Order Code: **HD67948-2-A1** - NMEA 0183 / MQTT - Converter (NMEA 0183: RS232)
Order Code: **HD67948-5-A1** - NMEA 0183 / MQTT - Converter (NMEA 0183: RS485)

## **ACCESSORIES:**

Order Code: **AC34011** - 35mm Rail DIN - Power Supply 220/240V AC 50/60Hz - 12 V DC

Order Code: **AC34012** - 35mm Rail DIN - Power Supply 220/240V AC 50/60Hz - 24 V DC

Document code: MN67948 ENG Revision 1.000 Page 29 of 30

#### DISCLAIMER:

All technical content within this document can be modified without notice. The content of the document is a under continual renewal. For losses due to fire, earthquake, third party access or other accidents, or intentional or accidental abuse, misuse, or use under abnormal conditions repairs are charged to the user. ADFweb.com S.r.l. will not be liable for accidental loss of use or inability to use this product, such as loss of business income. ADFweb.com S.r.l. shall not be liable for consequences of improper use.

#### OTHER REGULATIONS AND STANDARDS:

#### **WEEE INFORMATION**

Disposal of old electrical and electronic equipment (as in the European Union and other European countries with separate collection systems).

This symbol on the product or on its packaging indicates that this product may not be treated as household rubbish. Instead, it should be taken to an applicable collection point for the recycling of electrical and electronic equipment. If the product is disposed correctly, you will help prevent potential negative environmental factors and impact of human health, which could otherwise be caused by inappropriate disposal. The recycling of materials will help to conserve natural resources. For more information about recycling this product, please contact your local city office, your household waste disposal service or the shop where you purchased the product.

#### RESTRICTION OF HAZARDOUS SUBSTANCES DIRECTIVE

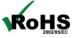

The device respects the 2002/95/EC Directive on the restriction of the use of certain hazardous substances in electrical **ROHS** and electronic equipment (commonly referred to as Restriction of Hazardous Substances Directive or RoHS).

#### **CE MARKING**

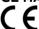

The product conforms with the essential requirements of the applicable EC directives.

Document code: MN67948\_ENG Revision 1.000 Page 30 of 30

#### **WARRANTIES AND TECHNICAL SUPPORT:**

For fast and easy technical support for your ADFweb.com SRL products, consult our internet support at <a href="www.adfweb.com">www.adfweb.com</a>. Otherwise contact us at the address support@adfweb.com

#### **RETURN POLICY:**

If while using your product you have any problem and you wish to exchange or repair it, please do the following:

- → Obtain a Product Return Number (PRN) from our internet support at <a href="https://www.adfweb.com">www.adfweb.com</a>. Together with the request, you need to provide detailed information about the problem.
- → Send the product to the address provided with the PRN, having prepaid the shipping costs (shipment costs billed to us will not be accepted).

If the product is within the warranty of twelve months, it will be repaired or exchanged and returned within three weeks. If the product is no longer under warranty, you will receive a repair estimate.

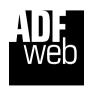

ADFweb.com S.r.I. Via Strada Nuova, 17 IT-31010 Mareno di Piave TREVISO (Italy) Phone +39.0438.30.91.31 Fax +39.0438.49.20.99

www.adfweb.com

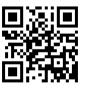